# NPi<sup>®</sup>-300 **-pupillometri Pikaopas**

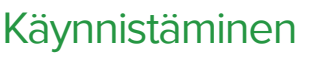

## **NPi-300-pupillometrijärjestelmän lataaminen**

- **1.** Kytke NPi-300-virtalähde NPi-300-lataustelakkaan ja pistoke pistorasiaan. Lataustelakan jalustaosan merkkivalo palaa valkoisena ilmaisten lataustelakan saavan virtaa verkosta.
- **2.** Aseta NPi-300 lataustelakkaan. Lataustelakan merkkivalo syttyy palamaan sinisenä ja nestekidenäytössä näkyy **(22)** akkukuvakkeen sisällä, joka tarkoittaa NPi-300:n olevan latauksessa. Kun lataus on valmis, merkkivalon väriksi vaihtuu **vihreä**.
- **HUOMAA:** varmista, ennen ensimmäistä käyttökertaa, että NPi-300:n akku on varattu täyteen ja päivämäärä/aika on asetettu tarkasti (katso kohdasta Päivämäärän ja ajan asettaminen).
- **3. NPi-300-pupillometri siirtyy lepotilaan lataustelakassa latauksen energiatehokkuuden parantamiseksi:**
	- NPi-300 käynnistyy (tai pysyy päällä) heti lataustelakkaan asettamisen jälkeen.
	- Viiden minuutin lataustelakassa olemisen jälkeen NPi-300 siirtyy lepotilaan latauksen tehostamiseksi. Näyttö sammuu. Jos mitä tahansa painiketta painetaan tai näyttöä kosketetaan tämän viiden minuutin aikajakson kuluessa, NPi-300:n lepotilaan siirtymisen alaslaskenta siirtyy viidellä lisäminuutilla.
	- NPi-300 voidaan ottaa takaisin käyttöön lataustelakassa tapahtuneen lepotilaan siirtymisen jälkeen yksinkertaisesti ottamalla se vain pois lataustelakasta, jolloin se herää automaattisesti.
- **4. Jos NPi-300-pupillometri ei ole lataustelakassa, se säästää akun varausta seuraavasti:**
	- Se siirtyy lepotilaan viiden minuutin kuluttua. Käynnistä se koskettamalla näyttöä tai painamalla mitä tahansa painiketta.
	- Se sammuu 20 minuutin kuluttua.

### **NPi-300-pupillometrin käynnistäminen**

**5.** Jos NPi-300 ei ole lataustelakassa ja on sammunut, paina (älä pidä painettuna) **virtapainiketta (b)** laitteen sivulla.

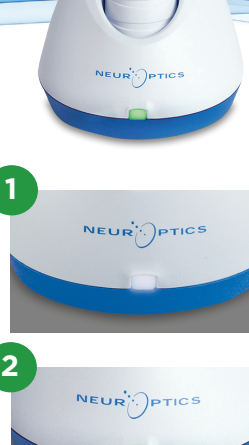

**NPi** 

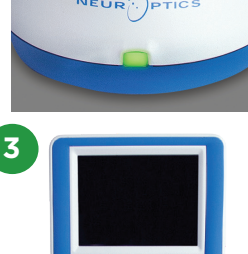

**NPi** 

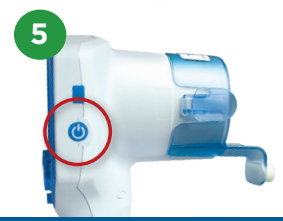

NEUR

## **Päivämäärän ja ajan asettaminen**

- **6.** Päivämäärän ja ajan muokkaaminen tapahtuu valitsemalla aloitusnäyttösivulta kuvake **Settings (asetukset)** ja valitsemalla sitten **Date (päivämäärä)** tai **Time (aika)**. Anna kehotteita seuraamalla päivämäärä tänään ja kellonaika 24 tunnin muodossa ja valitse  $\boxed{\div}$
- **7.** Yhdysvaltojen asiakkailla on mahdollisuus ottaa käyttöön **Automatic Daylight Savings Time** kohdasta **Time (aika)**. Automaattinen kesäaika on pois käytöstä oletusarvona. Automaattinen siirtyminen kesäaikaan ja talviaikaan tapahtuu vain Yhdysvaltojen kesäaikamääräysten mukaisesti, eikä päivity sijainnin mukaan.

#### **Päivämäärän ja ajan oikeellisuuden ylläpito:**

- Päivämäärän ja kellonajan tarkistaminen on tarpeen neljännesvuosittain. Asetettu päivämäärä ja aika vaikuttavat asetuksen tekemisen jälkeen potilaiden pupillimittauksiin NPi-300-mittarissa ja SmartGuardissa tuleviin aikaleimoihin. Päivämäärän ja ajan muuttaminen ei vaikuta aiempien mittausten aikaleimoihin.
- Säädä aika välittömästi kesä-/talviaikaan siirtymisen jälkeen jos automaattinen kesäaika ei ole käytössä.

## **Palaaminen aloitusnäyttösivulle**

**8.** Aloitusnäyttösivulle pääsee painamalla painiketta **RIGHT (oikealle)** tai **LEFT (vasemmalle, merkitty vihreällä)**.

# Pupillien mittaus NPi-300-pupillometrillä

NPi-300 antaa objektiivista tietoa pupillien koosta ja reaktiivisuudesta riippumatta tutkimuksen tekijästä eli poistaen vaihtelun ja subjektiivisen arvion. NPi-300 ilmaisee pupillin reaktiivisuuden numeroarvona (neurologinen pupillin vertausluku eli NPi, jonka asteikko esitellään myöhemmin).

#### **Neurological Pupil index™ (NPi® ) -pupillin reaktivisuusarviointitaulukko**

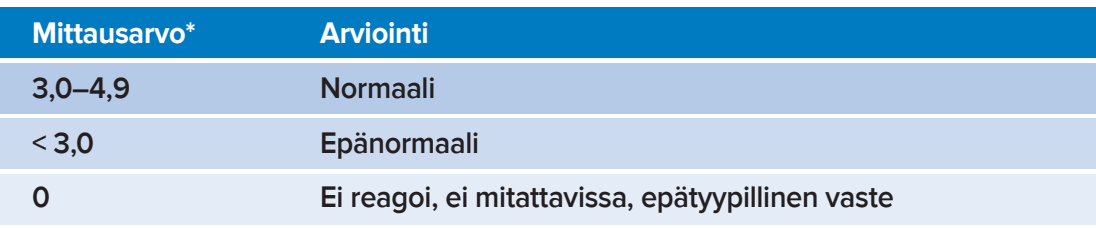

\*NPi-luvun ero vasemman ja oikean pupillin välillä ≥ 0,7 voidaan myös katsoa poikkeavaksi lukemaksi. \*Neurological Pupil index (NPi) -algoritmin mukaisesti

## Kaksipuolisen pupillimittauksen tekeminen

**9-10.** Kaksipuoliseen pupillien mittaukseen tarvitaan kaksi osaa:

- NPi-300-pupillometri (Kuva 9)
- yhdellä potilaalla käytettäväksi tarkoitettu SmartGuard (Kuva 10).

Ota uusi SmartGuard pakkauksesta. Liu'uta SmartGuard NPi-300-mittarin päälle siten, että vaahtopehmuste jää alapuolelle (Kuva 9). SmartGuardin tullessa oikealle kohdalle kuuluu napsahdus.

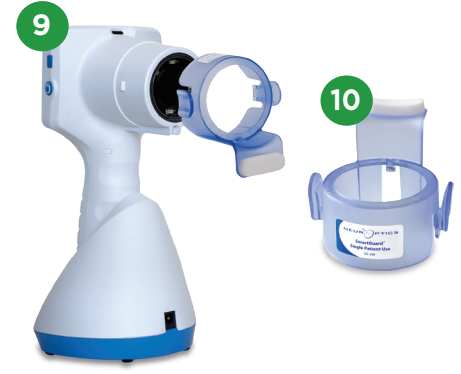

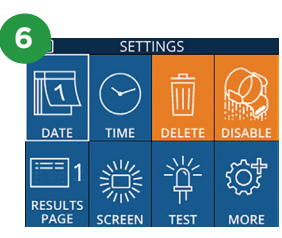

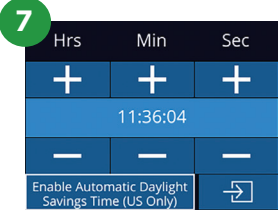

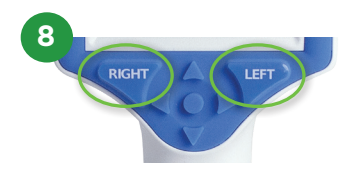

## **Liitä SmartGuard potilastunnukseen**

Ensimmäistä potilaskäyttöä varten SmartGuard on kerran liitettävä potilastunnukseen. Seuraavilla mittauskerroilla potilastunnus on pysyvästi tallennettuna SmartGuardiin, johon voidaan tallentaa 168 liitettyä potilasta koskevaa kaksipuolista mittausta.

**11.** Potilastunnus voidaan liittää SmartGuardiin kahdella vaihtoehtoisella tavalla. Lue potilaan rannekkeen viivakoodi NPi-300-mittariin kuuluvalla viivakoodinlukijalla valitsemalla **Scan Code (lue koodi)** tai anna kirjaimia tai numeroita sisältävä potilastunnus käsin valinnalla **Manual ID (tunnus käsin)**.

#### **Viivakoodin lukeminen sisäisellä viivakoodilukijalla**

- **12.** Valitse **Scan Code (lue koodi)**. NPi-300 sytyttää valkoisen valon laitteen yläosasta. Keskitä valo viivakoodin kohdalle kunnes kuuluu äänimerkki.
- **13.** Potilastunnus näkyy nyt NPi-300:n kosketusnäytöllä. Varmista potilastietojen oikeellisuus ja valitse **Accept (hyväksy)**.

#### **Potilastunnuksen antaminen käsin**

**14.** Valitse **Manual ID (tunnus käsin)**. Anna kirjaimista tai numeroista koostuva potilastunnus kosketusnäytöltä tai näppäimistöltä ja valitse  $\Box$  Varmista potilastietojen oikeellisuus näytöltä ja valitse **Accept (hyväksy)**.

## **Pupillien mittaus**

- **15.** Aseta SmartGuardilla varustettu NPi-300 kohtisuoraan potilaan näköviivaan välttäen laitteen kallistamista.
- **16-17.** Paina ja pidä painettuna joko **RIGHT (oikealle)** tai **LEFT (vasemmalle)** -painiketta kunnes pupilli on keskellä kosketusnäyttöä ja näytössä esitetään vihreä ympyrä pupillin ympärillä. Näytön vihreä kehys osoittaa pupillin olevan oikein tunnistettu kohde (Kuva 16) ja punainen kehys tarkoittaa, että pupilli on keskitettävä uudelleen näytölle ennen mittauksen aloittamista (Kuva 17). Vapauta painike vihreän kehyksen näkymisen jälkeen ja pidä NPi-300 paikallaan noin kolmen sekunnin ajan, kunnes tulosnäyttösivu avautuu.
- **18.** Toista mittaus potilaan toiselle silmälle kaksipuolisen pupillitutkimuksen loppuunsaattamiseksi.
- **19.** Kaksipuolisen pupillitutkimuksen valmistuttua NPi-300:n mittaustulokset näytetään vihreällä oikean silmän osalta ja keltaisella vasemman silmän osalta. Oletusasetuksena NPi-300 avaa kaksipuolisen pupillien mittauksen valmistumisen jälkeen tulossivun 1, jossa näkyy NPi-luku ja kokoon mittaustulokset.
- **20-21.** Kosketusnäytöltä tai näppäimistöltä voidaan valita  $\equiv$  1, jolloin esille tulee tulossivu 2, jossa on lisää pupillien mittausparametreja (Kuva 20). Valitsemalla **1**2 voidaan katsella pupillin valorefleksin aaltomuotoa (Kuva 21). NPi-luvun ja koon sisältävälle tulossivulle 1 pääsee helposti valitsemalla vain  $\Box$
- **22.** Mittauksen videotoistoa voidaan katsella valitsemalla tulosnäyttösivulta kuvake **Video** .

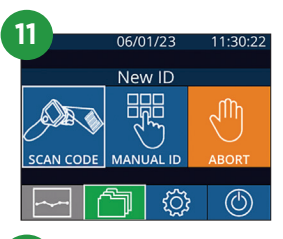

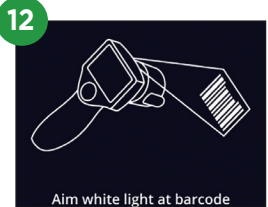

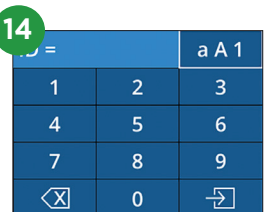

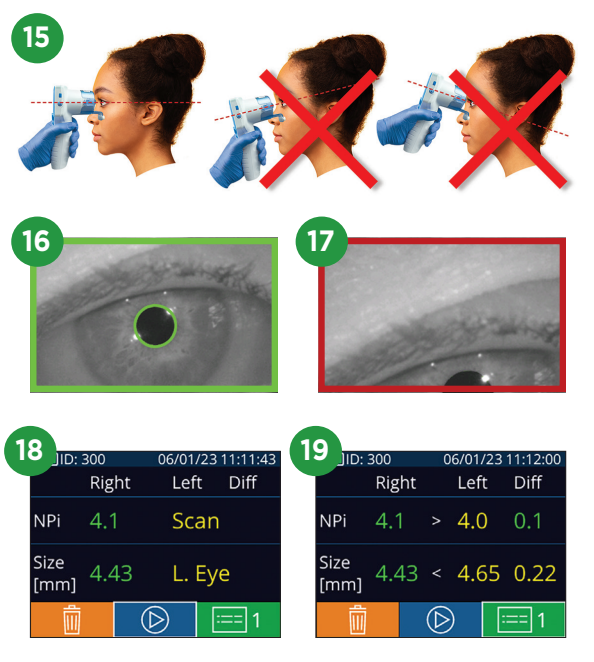

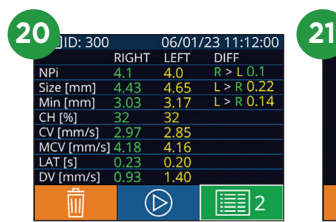

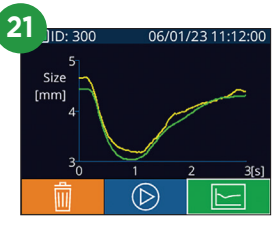

## **Muutostrendi**

**23-24.** Liitettyyn SmartGuardiin tallennetut potilaan edelliset kaksipuoliset pupillimittaukset ja muutostrendi on nähtävissä seuraavasti:

- Aloitusnäyttösivulta: valitse kuvake **Records (tallenteet)** 个 (Kuva 23).
- Valitse kuvake **SmartGuard** (**Kuva 24). Viimeisin mittaustulos esitetään** ensimmäisenä. Kaikkia liitetylle SmartGuardille tallennettuja potilaan aikaisempia mittaustuloksia voi selata näppäimistön painikkeella **Nuoli ALAS** .

#### **NPi-yhteenvetotaulukko**

- **25.** NPi-yhteenvetotaulukossa on yhteenveto numeroarvoina liitetyn SmartGuardlaitteen tiedoista oikean ja vasemman silmän NPi-mittaustuloksista seuraaviin luokkiin jaettuna:
	- $\cdot$  NPi ≥ 3  $\cdot$  NPi < 3  $\cdot$  NPi = 0  $\cdot$   $\Delta$ NPi ≥ 0.7.

NPi-yhteenvetotaulukon tarkastelu:

- Aloitusnäyttösivulle voi palata painamalla näppäimistön painiketta **RIGHT (oikealle)** tai **LEFT (vasemmalle)**.
- Valitse kuva **Trend (trendi)** ~ aloitusnäyttösivun vasemmasta alaosasta.

#### **NPi-/kokotrendikuvaaja**

- **26.** Liitettyyn SmartGuardiin 12 tunnin ajanjaksoilla tallennetut NPi- ja kokomittaustulokset voidaan esittää visuaalisesti seuraavalla tavalla:
	- Siirry NPi-yhteenvetotaulukkoon aloitusnäyttösivulta valitsemalla kuvake **Trend (trendi)** .
	- Avaa NPi-/kokotrendikuvaaja napauttamalla missä tahansa näytöllä.
	- Kuvaajassa siirrytään ajassa eteen- ja taaksepäin painamalla  $\bigotimes$  tai  $\bigotimes$

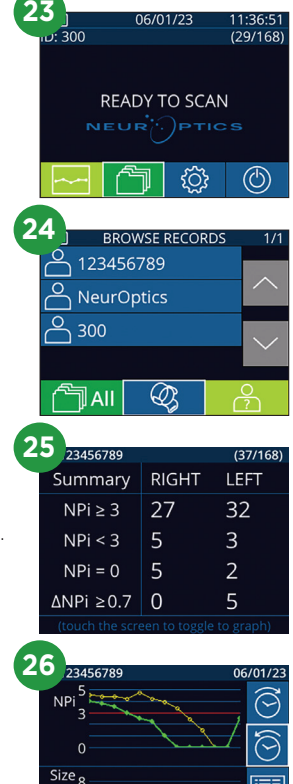

[mm] e

## Sammuttaminen

NPi-300-pupillometri sammutetaan seuraavilla tavoilla:

- Siirry aloitusnäyttösivulle ja valitse kuvake **Power (virta)** (<sup>6</sup>), ja vahvista sitten sammuttaminen valitsemalla **Yes (kyllä)**.
- Paina ja pidä painettuna NPi-300:n sivulla olevaa **virtapainiketta** (U).

NPi-300 voi toisinaan tarvita järjestelmän uudelleenkäynnistystä. Käynnistä uudelleen painamalla NPi-300:n sivulla olevaa **virtapainiketta (b)**, kunnes laite sammuu, kytke se sitten takaisin päälle (älä pidä painettuna) painamalla **virtapainiketta** ...

## Puhdistus ja huolto

NPi-300-mittarin ja -lataustelakan puhdistamiseen suositellaan isopropyylialkoholipohjaisia puhdistusliuoksia (IPA), joiden vahvuus on enintään 70 % IPA. Katso puhdistus- ja huolto-ohjeet **käyttöohjeesta**, joka löytyy osoitteesta **NeurOptics.com.**

## **Tilaustiedot**

NEUR

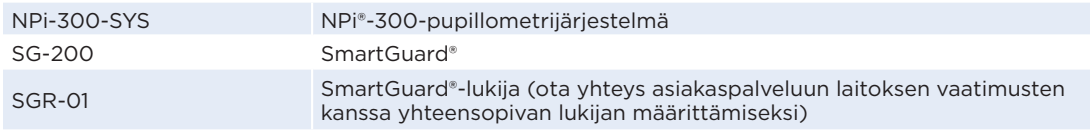

Lisätietoja tuotteesta on **käyttöohjeessa**, joka löytyy osoitteesta **NeurOptics.com.**

PTICS

9223 Research Drive | Irvine, CA 92618 | UNITED STATES OF AMERICA p: +1 949 250 9792 | Maksuton Pohjois-Amerikasta: 866 99 PUPIL info@NeurOptics.com | **NeurOptics.com**